# **FIASH Quick Reference Card** Macromedia<sup>®</sup> Flash MX Training

# **Custom Guide**

Learn Demand  $0<sub>n</sub>$ others or post it on your Website!

### **Flash MX Workspace in OS X Tools Panel Area Constructed Area Proposed France**

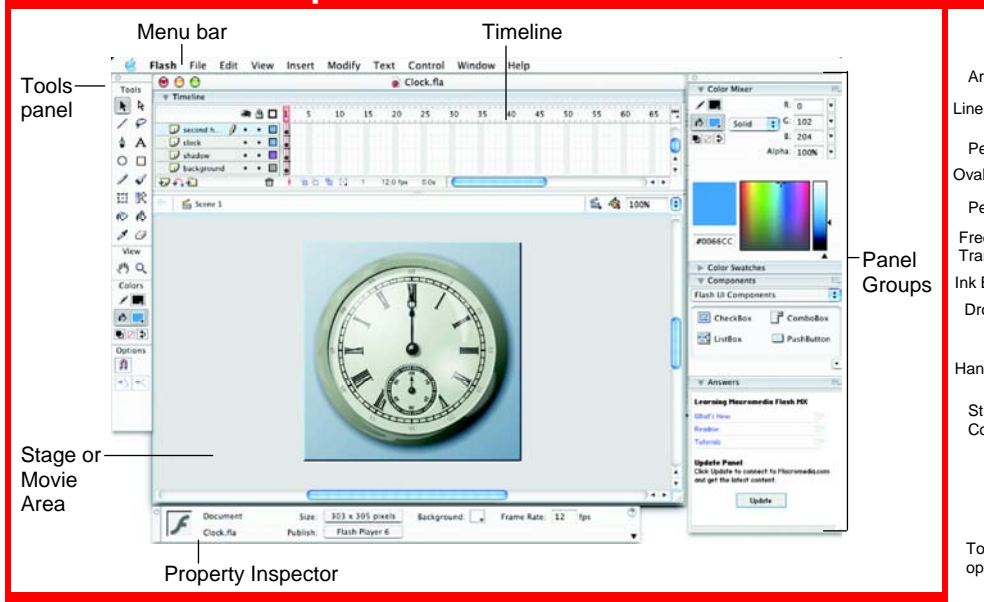

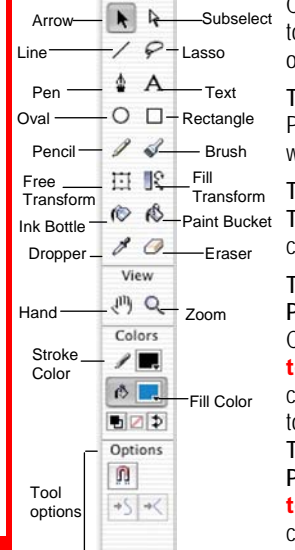

Tools

**To Display Tool Options:**  Click a tool and select a tool option from the bottom of the Tools panel.

 while dragging the shape. **To Constrain Shapes:**  Press the **<Shift>** key

**To End Open Path (Pen Tool):** Press **<Ctrl>** and click to end the path

**To Convert a Corner Point to a Curve Point:**  Click the **Subselection tool** and press **<Alt>**, click on the point you want to change and drag. **To Create a New Corner Point:** Click the **Arrow tool** and press **<Alt>**, click on the line where you want to create a point and drag.

### Show/ Lock/ Show All **Timeline** Hide All Unlock Layers as header Playhead Layers All Layers Outlines **Timeline** ●9口 10  $15$ 20  $25$ 30 35  $\cdot$  $\blacksquare$  $\Box$  second h . Layers  $\overline{v}$  clock  $\bullet$  $\Box$ 后 [6] ひらむ € 自怕 12.0 fps  $0.0s$ New Insert Delete Elapsed time Add **Center** Frame layer Layer Layer **Center** Onion Motion Frame Rate view Folder **Skinning** Guide Current Frame buttons

 **button** in the Timeline, or select **Insert** → • **To Insert a Layer:** Click the **New Layer Layer** from the menu.

**Timeline** 

- on the Timeline and select **Insert** → **Frame**  • **To Insert a Frame:** Click an empty frame from the menu, or press **<F5>**. Flash inserts frames from the last frame or keyframe to the selected point.
- and select **Insert** → **Remove Frames**  from the menu, or press **<Shift>** + **<F5>**. • **To Delete a Frame:** Select the frame(s)
- **To Insert a Keyframe:** Click an empty frame on the Timeline and select **Insert** → **Keyframe** from the menu, or press **<F6>**.
- **Insert** → **Blank Keyframe** from the • **To Insert a Blank Keyframe:** Click an empty frame on the Timeline and select menu, or press **<F7>**.

Learn on Demand

- keyframe and select **Insert** → **Clear**  • **To Clear a Keyframe:** Select the **Keyframe** from the menu, or press **<Shift>**  + **<F6>**. The keyframe becomes a regular frame.
- **Animation:** Insert a keyframe in the • **To Create Frame-by-Frame**  selected layer, place an object on the stage. Insert a keyframe in the next frame, change the object from the first frame, and repeat.
- select **Insert** → **Create Motion Tween**  • **To Insert Motion Tweened Animation:** Insert a keyframe in the selected layer and place a symbol or grouped object on the stage. Select the symbol and from the menu. Select the last frame you want to include in the motion tween, and move the symbol to the final point of the tween.
- **To Change Timeline View:** Click the **Frame view button** and select a view.

# **Keyboard Shortcuts**

Import Export Movie Show/Hide Panels Insert Frame Remove Frames Insert Keyframe Clear Keyframe **<**a**> + <R> <Option> + <Shift> + <**a**> + <R> <F4> <F5> <Shift> + <F5> <F6> <Shift> + <F6>**  Insert Blank Keyframe Convert to Symbol Copy Frames Cut Frames Paste Frames Duplicate Selection Group Selected Items Break Apart Move to Top of File Move to Bottom of File <**8\$> + <End>** Play Movie Rewind Movie Show/Hide Timeline Step Forward Step Backward **<F7> <F8> <Option> + <**a**> + <C>**  <Option> **+<**&> +<X> <Option> **+<** $R$ > +< $P$ > **<**a**> + <D> <**a**> + <G> <**a**> + <B>**  <<sup>8</sup>> + <Home> **<Return> <Option> + <**a**> + <R> <Option> + <**a**> + <T> < . > < , >** 

**Custom Guid Customizable Computer Training** 

Gourseware √Online Learning √ Skills [Assessments](http://www.customguide.com/skills-assessments.htm) www.customguide.com | Phone 888.903.2432

**[Customizable](http://www.customguide.com) Computer Training Training Flash Quick Reference © 2008 CustomGuide CustomGuide CustomGuide CustomGuide** www.customguide.com | Phone 888.903.2432

## **Panels Answers**

 expander arrow in panel group title bar. **To View a Panel:** Select **Window** from the menu bar and select the panel you want to view. Or, click the title of the panel group, or click the

**To View More Options:** Click the panel's **Options menu**.

**To Move, Dock, or Undock a Panel or Panel Group:** Drag the panel gripper (dotted area on the left side of the panel title bar) to a new location or docking area.

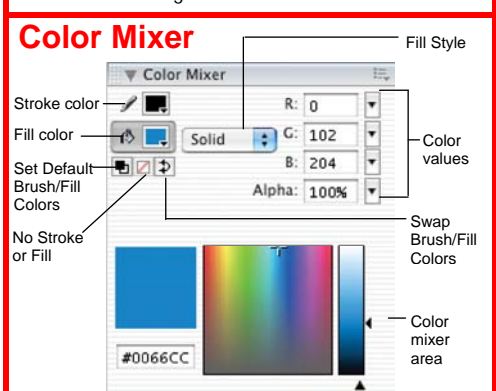

Create a new color, edit a color, use a different color model in your document, or create new colors to add to a color swatch.

### **Color Swatches**

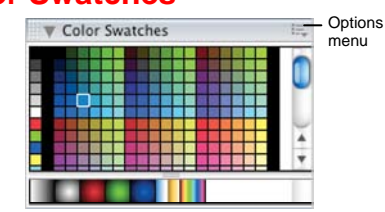

Create a new swatch to create your own color scheme, or modify an existing swatch.

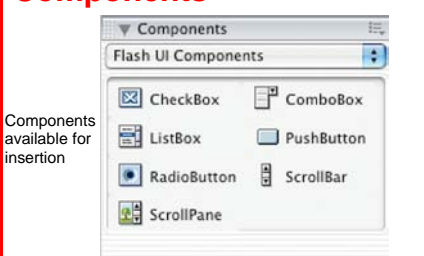

 modify existing ones. Add user interaction in movies or Web forms, create your own components, or

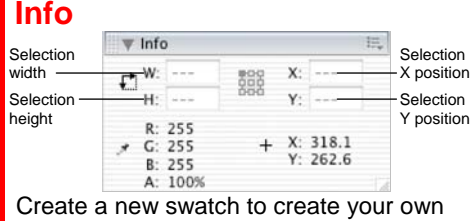

color scheme, or modify an existing swatch.

**Custom G**uide Learn on Demand

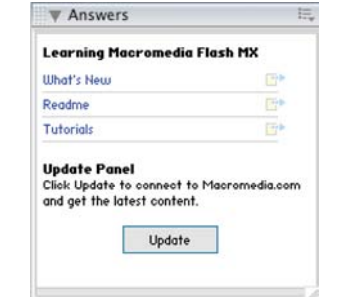

Connect to the Macromedia web site to learn about and access the most recent information about Flash.

### **Actions**

 $A<sub>0</sub>$ 

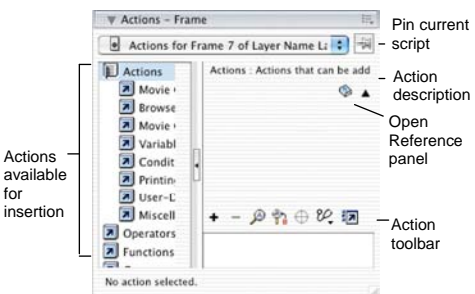

Insert ActionScript statements, or commands, into the movie. A description of the selected action appears in the panel.

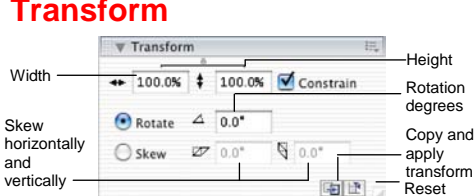

Scale, rotate, or skew an object. Click the Constrain box to maintain the object's original proportions during transformation.

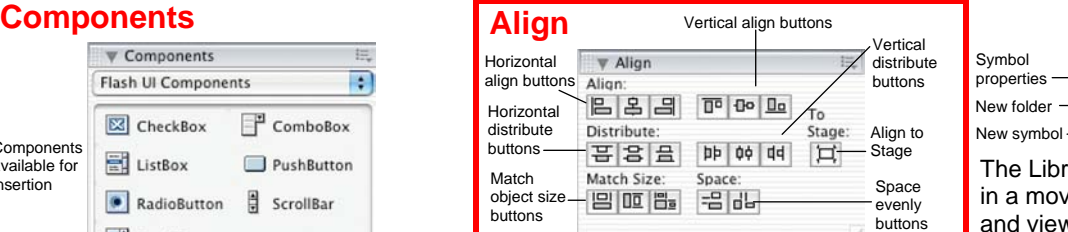

Select objects and align and distribute or match size and space relative to one another, or relative to the Stage.

# **Property Inspector**

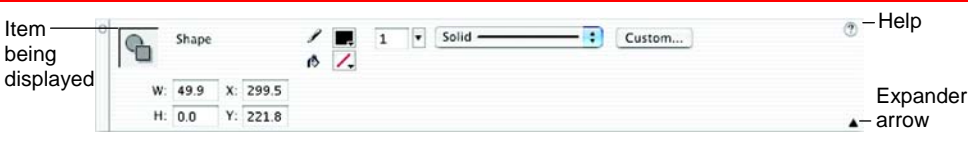

The **Property Inspector** displays detailed information and settings about a selected item in the Flash worskspace: the document, shapes, videos, text, symbols, frames, tools, components, or groups. It replaces the Fill, Stroke, Character, Paragraph, Tool Options, Ef fect, Frame, and Instance panels of earlier versions. To expand or contract the bottom half of the inspector: Click the **Expander arrow** in the property Inspector.

### **Movie Explorer V** Movie Explorer Show Show: A J A O P B movie a movie element  $\overline{A}$ 15, (Times New Roman, 10 pts)

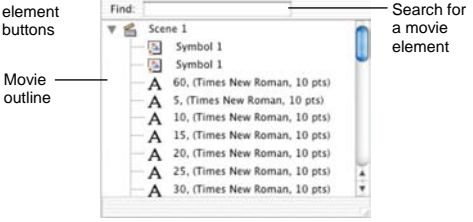

Use the Movie Explorer as a map of the movie; search for movie content, organize movie contents, view an outline of the movie's structure, or select movie elements for modification.

### **Reference**

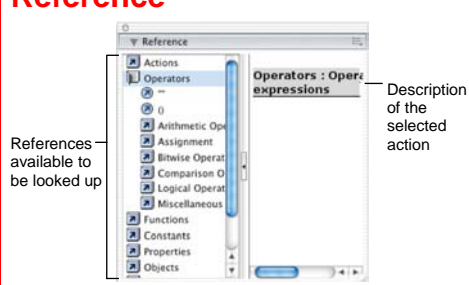

Describes in detail the action selected on the left side of the panel. Or, copy and paste sample code into the Actions panel.

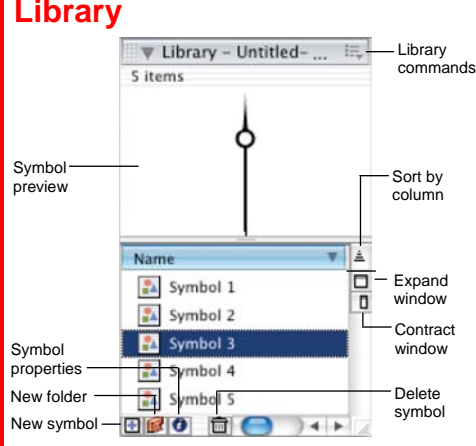

The Library contains the symbols inserted in a movie. Organize symbols into folders and view symbol details such as when the item was last modified and the number of instances. Insert, edit or delete symbols in this window.